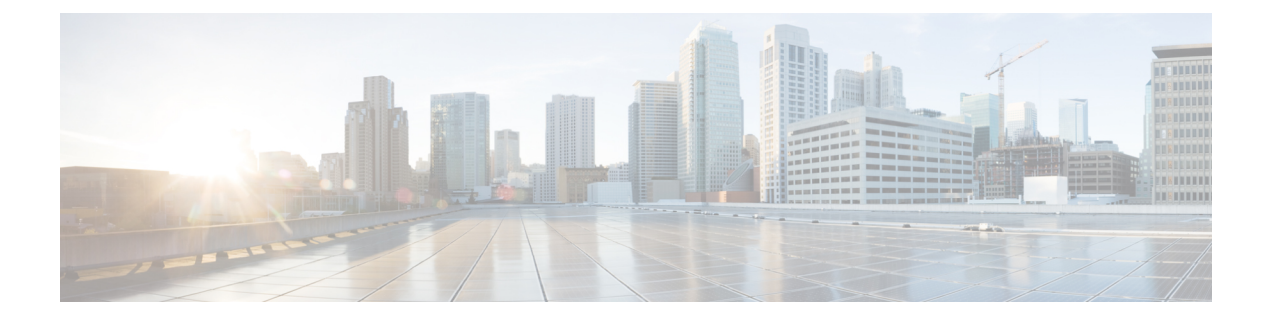

# 文件信誉过滤和文件分析:

本章包含以下部分:

- [文件信誉过滤和文件分析概述](#page-0-0) , on page 1
- [配置文件信誉和分析功能](#page-4-0), on page 5
- [文件信誉和文件分析报告与跟踪](#page-21-0) , on page 22
- [在文件威胁判定更改时采取操作](#page-24-0) , on page 25
- [故障排除文件信誉和分析](#page-24-1) , on page 25

# <span id="page-0-0"></span>文件信誉过滤和文件分析概述

高级恶意软件防护通过如下方式防范邮件附件中的零日威胁和基于文件的针对性威胁:

- 获取已知文件的信誉。
- 分析尚不为信誉服务所知的某些文件行为。
- 在获得新信息时持续评估新出现的威胁,并在确定为威胁的文件进入您的网络后通知您。

此功能可用于传入邮件和传出邮件。

文件信誉和文件分析服务提供适用于公共云或私有云(内部部署)的选项。

- 私有云文件信誉服务由思科 AMP 虚拟私有云设备提供, 在"proxy"或"air-gap"(本地)模 式下运行。请参阅[配置本地文件信誉服务器](#page-5-0), on page 6。
- 私有云文件分析服务由本地思科 AMP Threat Grid 设备提供。请参阅[配置本地文件分析服务器](#page-5-1) , on [page](#page-5-1) 6。

### <span id="page-0-1"></span>文件威胁判定更新

随着新信息的出现可更改威胁判定。文件最初可能会被评定为未知或正常,然后,因此,文件可能 会被发送至收件人。如果获得新信息时威胁判定更改,您会收到警报,且文件及其新判定将出现在 AMP 判定更新报告中。可以调查进入点,作为补救任何威胁影响的起点。

也可以将判定从恶意更改为正常。

当文件分析后在文件中找不到动态内容时,所得判决是低风险。文件未送交文件分析,邮件将通过 邮件管道传递。

当设备处理同一文件的后续实例时,系统将立即应用已更新的判定。

有关判定更新的定时信息包括在[文件信誉和分析服务所支持的文件](#page-2-0) , on page 3中引用的文件条件文 档中。

#### 相关主题

- [文件信誉和文件分析报告与跟踪](#page-21-0) , on page 22
- [在文件威胁判定更改时采取操作](#page-24-0) , on page 25

### 文件处理概述

除非已对邮件采取最终操作,否则无论来自先前扫描引擎的判定如何,在防病毒扫描后都将立即评 估文件信誉和发送文件进行分析。

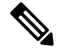

**Note**

默认情况下,如果邮件的 MIME 信头格式不正确,文件信誉服务将返回"不可扫描"的判定。设备 还将尝试从该邮件中提取附件。如果设备无法提取附件,判定将保留为"不可扫描"(unscannable)。 如果设备能够提取附件,则评估附件的文件信誉。如果附件是恶意的,判定将从"不可扫 描"(unscannable) 更改为"恶意"(malicious)。

设备和文件信誉服务之间的通信已加密并已防止篡改。

评估文件的信誉后:

- 如果邮件不包含任何附件,则文件信誉服务将返回"已跳过"的判定。
- 如果文件为文件信誉服务所熟知且被确定为正常, 邮件继续通过工作队列。
- 对于邮件中的任何附件,,如果文件信誉服务返回恶意判定,则设备应用您在适用邮件策略中。
- 如果文件为信誉服务所知但信息不足以作出最后判定,则信誉服务基于文件特征(例如威胁指 纹和行为分析)返回信誉得分。如果此分数达到或超过所配置的信誉阈值,则设备将应用您在 邮件策略中为包含恶意软件的文件所配置的操作。
- 如果信誉服务没有文件相关信息, 且文件不符合分析标准(请参[阅文件信誉和分析服务所支持](#page-2-0) [的文件](#page-2-0), on page 3), 则将文件视为正常并且邮件继续通过工作队列。
- 如果启用了文件分析服务,信誉服务没有关于文件的信息,并且文件满足可以分析的文件的标 准(请参[阅文件信誉和分析服务所支持的文件](#page-2-0),on page 3),则可以隔离邮件(请参阅[隔离附](#page-16-0) [件送交分析的邮件](#page-16-0), on page 17)并将文件送交分析。如果在发送附件以供分析时尚未将设备配 置为隔离邮件或者不发送文件以供分析,则系统会向该用户释放邮件。
- 对于具备本地文件分析的部署,信誉评估和文件分析同时进行。如果信誉服务返回判定,则会 使用该判定,因为信誉服务包括来自各种来源的输入。如果文件对于信誉服务来说是未知的, 则会使用文件分析判定。
- 如果因为与服务器的连接超时而导致文件信誉判定信息不可用, 则将该文件视为"不可扫 描"(unscannable),并应用配置的操作。

#### **Figure 1:** 面向公共云文件分析部署的高级恶意软件防护工作流程

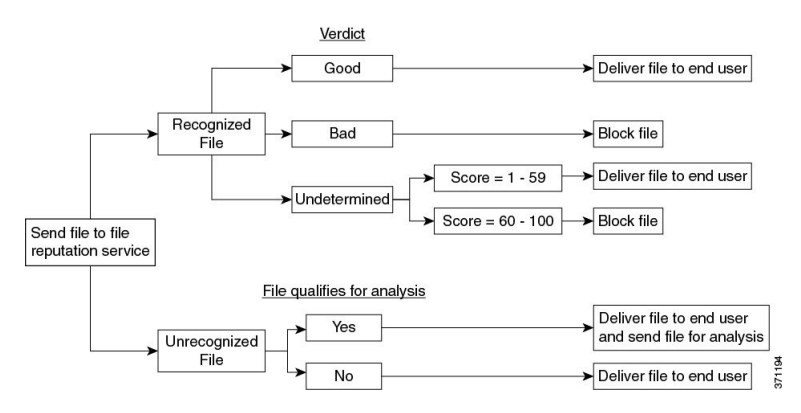

如果将文件送交分析:

- 如果将文件发送到云进行分析: 文件将通过 HTTPS 发送。
- 分析通常需要数分钟,但可能更长。
- 在文件分析后标记为恶意的文件可能不会被信誉服务识别为恶意文件。文件信誉由一段时间内 的多种因素确定,而不一定由单一的文件分析判定来确定。
- 使用本地 Cisco AMP Threat Grid 设备分析文件的结果将缓存在本地。

有关判定更新的信息,请参阅[文件威胁判定更新](#page-0-1) , on page 1。

## <span id="page-2-0"></span>文件信誉和分析服务所支持的文件

信誉服务评估大多数文件类型。文件类型标识由文件内容确定,而不是取决于文件名扩展名。

可以对信誉未知的某些文件进行威胁特征分析。在配置文件分析功能时,选择要分析的文件类型。 可以动态添加新类型;当可上传的文件类型列表变化时,则会收到警报,并可以选择添加的文件类 型进行上传。

有关信誉及分析服务支持哪些文件的详细信息只向注册思科客户提供。有关评估和分析哪些文件的 信息,请参阅可从以下网址获取的《思科内容安全产品高级恶意软件保护服务的文件条件: <https://www.cisco.com/c/en/us/support/security/email-security-appliance/products-user-guide-list.html>。评 估文件信誉和文件送交分析的标准可能随时变更。

要访问此文档,您必须拥有一个含有支持合同的思科客户账户。要注册账户,请访问 <https://tools.cisco.com/RPF/register/register.do>。

您应将策略配置为阻止传送不是由高级恶意软件保护处理的文件。

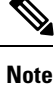

已从源上传以进行分析的文件(传入邮件或传出邮件中的文件)不会再次上传。要查看此类文件的 分析结果, 请在"文件分析"(File Analysis) 报告页面中搜索 SHA-256。

#### 相关主题

• [启用和配置文件信誉和分析服务](#page-6-0) , on page 7

- [确保接收有关高级恶意软件防护问题的警报](#page-20-0), on page 21
- [存档或压缩文件处理](#page-3-0), on page 4

#### <span id="page-3-0"></span>存档或压缩文件处理

如果文件已压缩或存档,

• 则系统会评估压缩或存档文件的信誉。

有关检查哪些存档和压缩文件的信息(包括文件格式),请参阅[文件信誉和分析服务所支持的文件](#page-2-0) , on [page](#page-2-0) 3链接的信息。

在此情景中,

- 如果提取的其中一个文件是恶意的,则文件信誉服务会针对压缩或存档文件返回"恶意"判定。
- 如果压缩或存档文件是恶意的,并且所有已提取文件都是干净的,则文件信誉服务会针对压缩 或存档文件返回"恶意"判定。
- 如果判定任何提取的文件为未知文件,则可以选择将提取的文件送交分析(如果已配置该功能 且文件分析支持该文件类型)。
- 如果将提取的任何文件或附件判定为低风险,则不将该文件送交分析。
- 如果在对压缩或存档文件进行解压缩时提取文件失败请记住, 在此场景中, 如果其中一个提取 的文件是恶意文件,那么文件信誉服务会针对压缩或存档文件返回"恶意"(Malicious) 判定 ("恶意"(Malicious) 判定优先于"不可扫描"(Unscannable) 判定)。
- 在以下场景中,存档或压缩文件将被视为不可扫描:
	- 数据压缩比大于 20。
	- 存档文件包含五个以上的嵌套级别。
	- 存档文件包含的子文件超过 200 个。
	- 存档文件大小超过 50 MB。
	- 存档文件受密码保护或不可读。

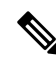

**Note** 系统不会评估具有安全 MIME 类型(例如文本/纯文本)的已提取文件的信誉。

## 发送到云端的信息的隐私性

- 只有唯一标识文件的 SHA 才会发送到云端的信誉服务。不会发送文件本身。
- 如果使用云端的文件分析服务,并且文件符合分析条件,则该文件本身将发送到云端。
- 有关每个发送到云端进行分析并且判定为"恶意"的文件的信息将添加到信誉数据库中。此信 息与其他数据共同用于确定信誉分数。

有关现场 Cisco AMP Threat Grid 设备所分析文件的信息不会与信誉服务共享。

# <span id="page-4-0"></span>配置文件信誉和分析功能

- [与文件信誉和分析服务通信的要求](#page-4-1) , on page 5
- [配置本地文件信誉服务器](#page-5-0), on page 6
- [配置本地文件分析服务器](#page-5-1) , on page 6
- [启用和配置文件信誉和分析服务](#page-6-0)
- (仅公共云文件分析服务) 配置设备组, on page 14
- [配置用于文件信誉扫描和文件分析的邮件策略](#page-14-0), on page 15
- [隔离附件送交分析的邮件](#page-16-0), on page 17
- [使用文件分析隔离区](#page-17-0), on page 18
- [集中文件分析隔离区](#page-19-0) , on page 20
- [文件信誉和分析](#page-19-1) X 报头 , on page 20
- [向最终用户发送有关已丢弃消息或附件的通知](#page-20-1) , on page 21
- [高级恶意软件防护和集群](#page-20-2) , on page 21
- [确保接收有关高级恶意软件防护问题的警报](#page-20-0), on page 21
- [配置高级恶意软件防护功能的集中报告](#page-21-1) , on page 22

### <span id="page-4-1"></span>与文件信誉和分析服务通信的要求

- 所有使用这些服务的网络安全设备邮件安全设备都必须能通过互联网直接与其连接(不包括配 置为使用现场思科 AMP Threat Grid 设备的文件分析服务)。
- 默认情况下,与文件信誉和分析服务的通信 。
- 默认情况下,通过与默认网关相关联的接口来路由与文件信誉分析服务和基于云的分析服务的 通信。要通过其他接口路由此流量,请在"安全服务"(Security Services) > "文件信誉和分 析"(File Reputation and Analysis) 页面的"高级"(Advanced) 部分中为每个地址创建静态路由。
- 必须打开以下防火墙端口:

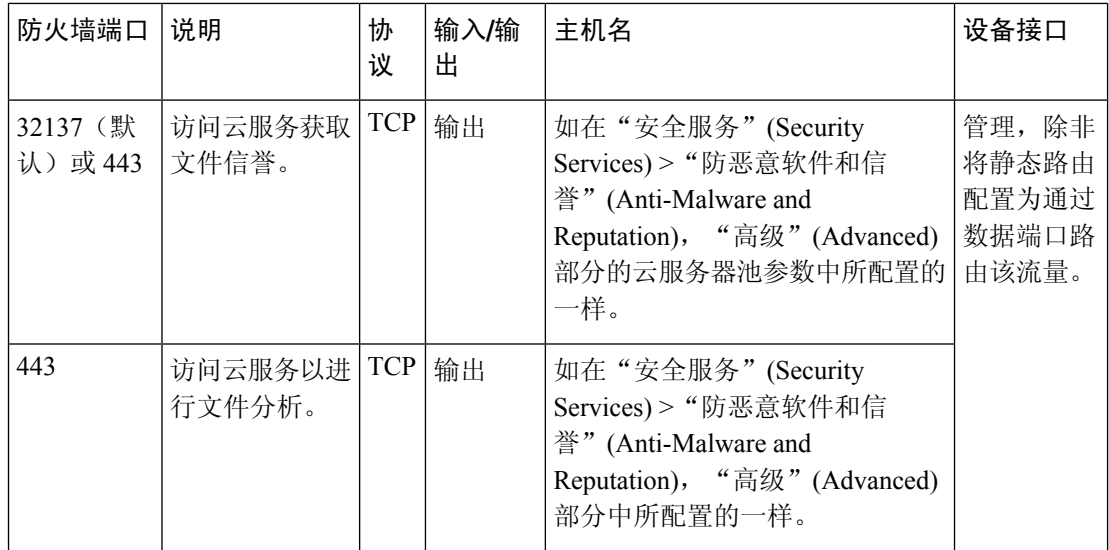

## <span id="page-5-0"></span>配置本地文件信誉服务器

如果您将思科 AMP 虚拟私有云设备用作私有云文件分析服务器:

• 您可以从以下位置获得思科高级恶意软件保护虚拟私有云设备文档,包括安装和配置 FireAMP 私有云指南:

<http://www.cisco.com/c/en/us/support/security/fireamp-private-cloud-virtual-appliance/tsd-products-support-series-home.html>

使用此文档执行本主题中介绍的任务。

其他文件可从 AMP 虚拟私有云设备的"帮助"链接获取。

- 在"代理"或"空隙"(本地部署)模式中设置和配置思科 AMP 虚拟私有云设备。
- 确保思科 AMP 虚拟私有云设备软件版本为 2.2,该版本可与思科邮件安全设备网络安全设备集 成。
- 在该设备上下载 AMP 虚拟私有云证书和密钥,以便上传到此邮件安全设备网络安全设备
- 当邮件安全设备信任的根颁发机构未对隧道代理服务器证书签名时,请使用根证书选项跳过标 准验证。

<span id="page-5-1"></span>

设置现场文件信誉服务器之后,您将从此邮件安全设备网络安全设备配置与该服务器的连接;请参 阅[启用和配置文件信誉和分析服务](#page-6-0), 第7页的步骤 6 注释

## 配置本地文件分析服务器

如果您将 Cisco AMP Threat Grid 设备用作私有云文件分析服务器:

• 获取《思科 AMP Threat Grid 设备设置和配置指南》以及《思科 AMP Threat Grid 设备管理指 南》。思科 AMP Threat Grid 设备文档可从 <http://www.cisco.com/c/en/us/support/security/amp-threat-grid-appliances/products-installation-guides%20-list.html> 获取。

使用此文档可执行本主题中描述的任务。

使用 AMP Threat Grid 设备中的"帮助"(Help) 链接可获取其他文档。

在《管理指南》中,搜索下列内容的相关信息:与其他思科设备的集成、CSA、Cisco Sandbox API、ESA 和邮件安全设备、 网络安全设备。

- 设置和配置 Cisco AMP Threat Grid 设备。
- 如果需要,请将思科 AMP Threat Grid 设备软件更新为版本 1.2.1,该版本支持与思科邮件安全 设备网络安全设备的集成。

有关确定版本号和执行更新的说明,请参阅 AMP Thread Grid 文件。

- 请确保您的设备可通过网络彼此通信。思科邮件安全设备网络安全设备必须能够连接到 AMP Threat Grid 设备的正常接口。
- 如果您要部署自签名证书:从思科AMP Threat Grid设备生成要在您的邮件安全设备网络安全设 备上使用的自签名 SSL 证书。请参阅 AMP Threat Grid 设备管理员指南中有关下载 SSL 证书和 密钥的说明。请务必生成一个将 AMP Threat Grid 设备主机名作为 CN 的证书。来自 AMP Threat Grid 设备的默认证书不起作用。
- 当您提交用于文件分析的配置时,系统将自动向 Threat Grid 设备注册您的邮件安全设备网络安 全设备,如[启用和配置文件信誉和分析服务](#page-6-0) 中所述。但是,您必须按照同一程序中所述激活注 册。

## <span id="page-6-0"></span>启用和配置文件信誉和分析服务

#### **Before you begin**

- 获取文件信誉服务和文件分析服务的功能密钥,并将其传输到此设备。
- 满足[与文件信誉和分析服务通信的要求](#page-4-1) , on page 5。
- 验证与配置升级和服务更新设置中"更新"(Updates)页面上。
- 如果您将思科 AMP Threat Grid 设备用作私有云文件信誉服务器,请参[阅配置本地文件信誉服务](#page-5-0) 器, on [page](#page-5-0) 6。
- 如果您将 Cisco AMP Threat Grid 设备用作私有云文件分析服务器,请参[阅配置本地文件分析服](#page-5-1) 务器 , on [page](#page-5-1) 6。

#### **Procedure**

步骤 **1** 选择安全服务 **(Security Services) >** 文件信誉和分析 **(File Reputation and Analysis)**。

- 步骤 **2** 单击编辑全局设置 **(Edit Global Settings)**。
- 步骤 **3** 单击启用文件信誉过滤 **(Enable File Reputation Filtering)**和可选的启用文件分析 **(Enable File Analysis)**。
	- 如果选中启用文件信誉过滤**(Enable File Reputation Filtering)**,则必须配置文件信誉服务器**(File ReputationServer)**部分(在步骤**6**中),方法如下:选择外部公共信誉云服务器的URL,或提 供私有信誉云服务器连接信息。
	- 同样,如果选中启用文件分析 **(Enable File Analysis)**,则必须配置文件分析服务器 **URL (File** Analysis Server URL) 部分(在步骤7中), 方法如下: 提供外部云服务器的 URL, 或提供私 有分析云连接信息。
		- 升级后可能添加新的文件类型,并且默认情况下不启用。如果已启用文件分析,并且 需要在分析中包含新的文件类型,则必须启用这些文件类型。 **Note**
- 步骤 **4** 接受许可协议(如果存在)。
- 步骤 **5** 在文件分析 **(File Analysis)** 部分中,从相应文件组中选择所需文件类型(例如"Microsoft 文档") 以发送进行文件分析。

有关支持的文件类型的信息,请参阅所介绍的文档。 [文件信誉和分析服务所支持的文件](#page-2-0) , on page 3

- 思科会定期检查潜在的恶意文件类型,以防止零日威胁。如果识别到新威胁,此类文件类 型的详细信息将通过更新程序服务器发送到您的设备。选择其他潜在恶意文件类型 **(Other potentially maliciousfile types)** 选项以启用此功能。如果启用此功能,除了您已选择的文件 类型,您的设备还会发送此类文件类型进行分析。 **Note**
- 步骤 **6** 展开文件信誉的高级设置 **(AdvancedSettings for File Reputation)** 面板,并根据需要调整下列选项:

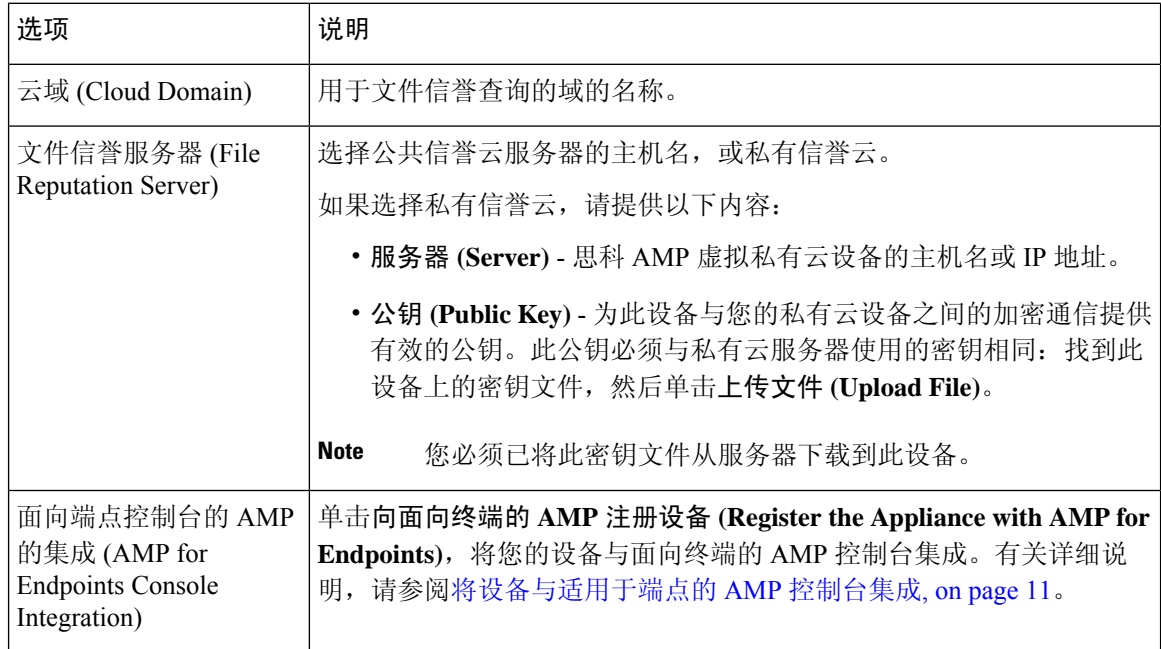

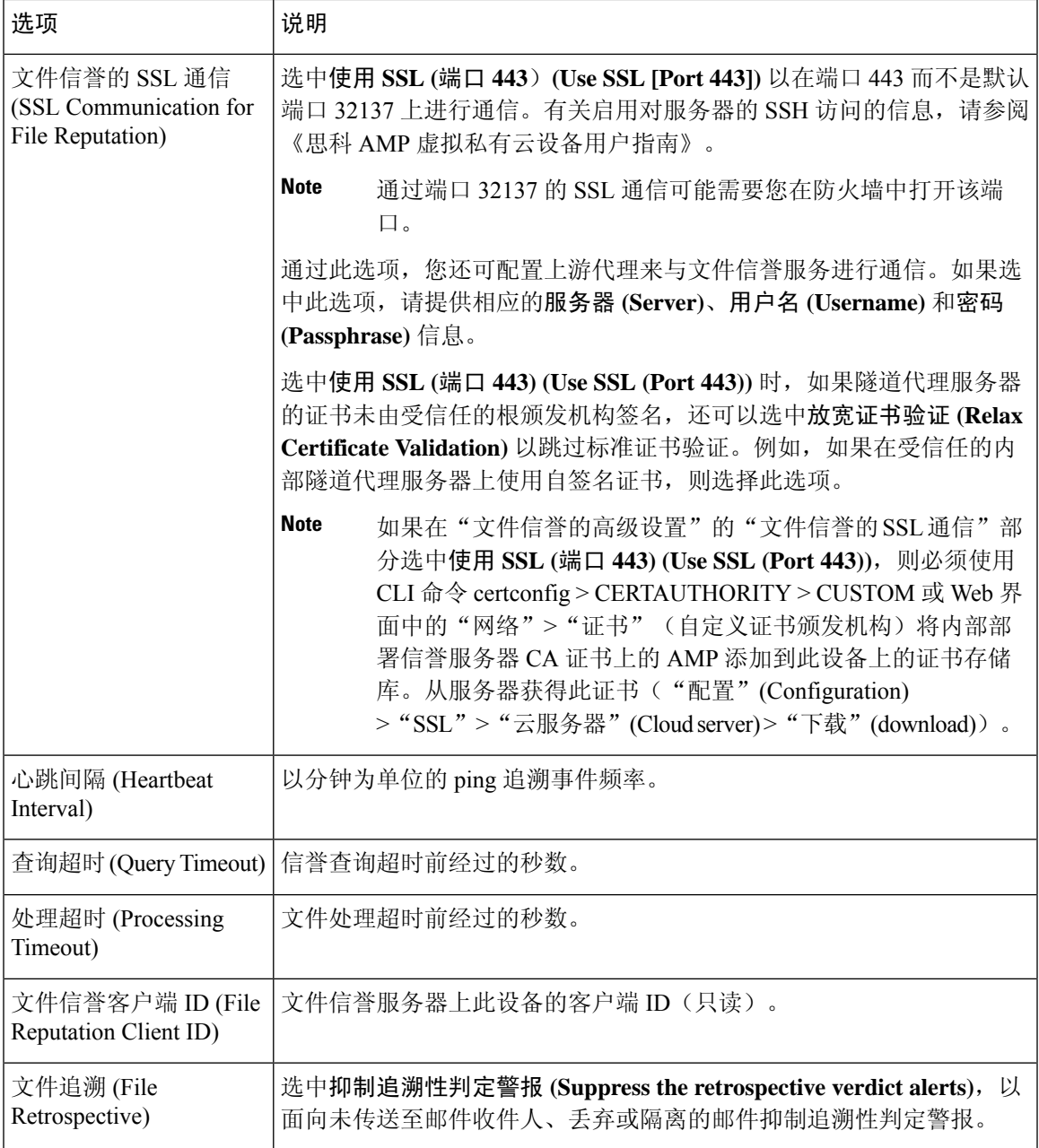

**Note** 在无思科支持指导的情况下,请勿更改本部分中的任何其他设置。

步骤 **7** 如果要使用云服务进行文件分析,请展开"文件分析的高级设置"面板并根据需要调整以下选项:

 $\mathbf I$ 

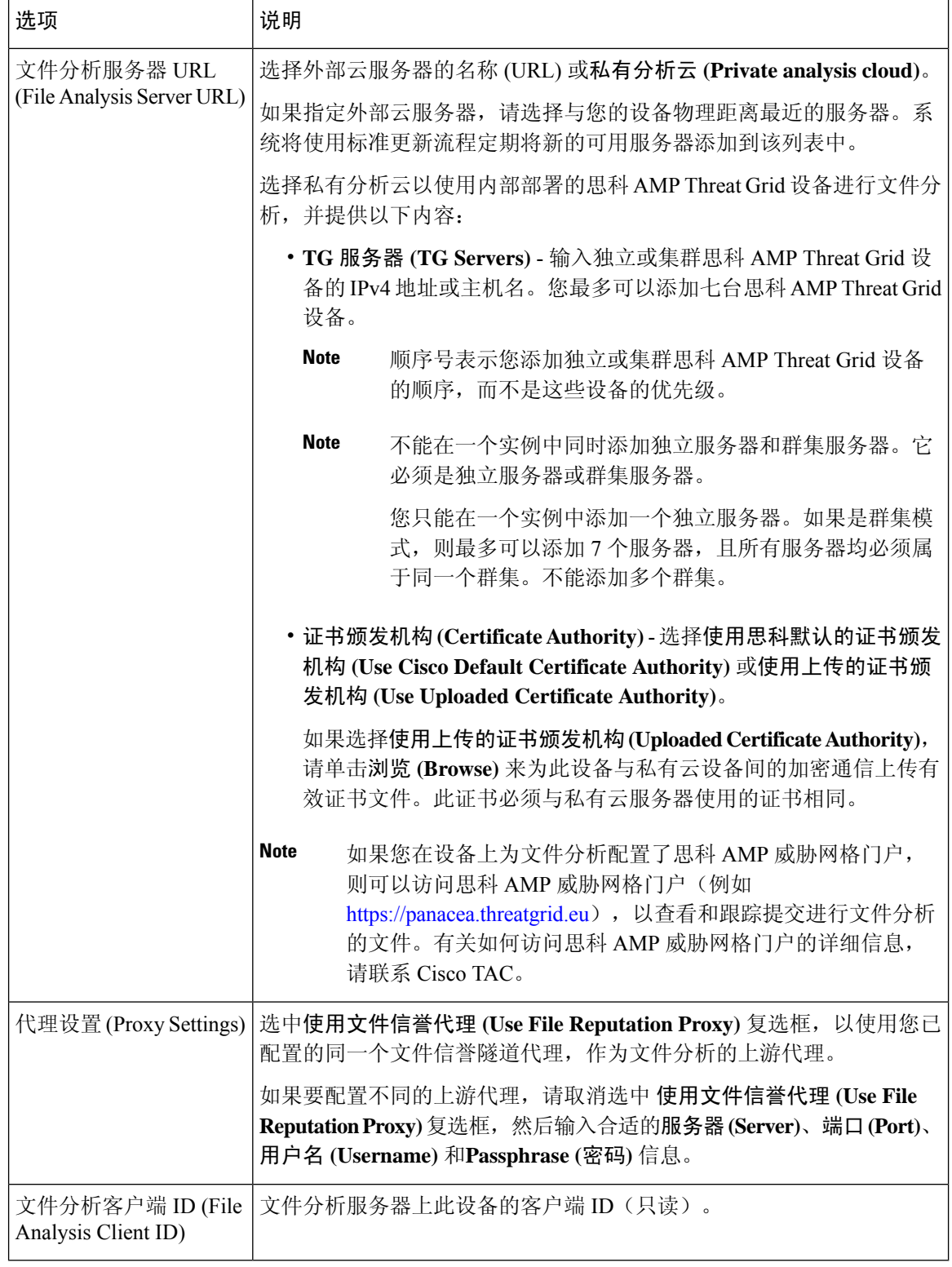

步骤 **8** (可选)如果要为文件信誉处置值配置缓存到期期限,请展开"缓存设置"(Cache Settings) 面板。

- 步骤 **9** 如果要设置可接受文件分析分数的上限,请展开"阈值设置"(ThresholdSettings)面板。高于此阈值 的分数表示文件被感染。选择以下任一选项:
	- 使用来自云服务的值 (95)
	- 输入自定义值 默认值为 95
- 步骤 **10** 提交并确认更改。
- 步骤 **11** 如果您使用现场 Cisco AMP Threat Grid 设备,请在 AMP Threat Grid 设备上激活此设备的账户。 激活"用户"账户的完整说明在 AMP Threat Grid 文档中提供。
	- a) 请记下页面部分底部显示的文件分析客户端 ID。此 ID 标识您将要激活的"用户"。
	- b) 登录 AMP Threat Grid 设备。
	- c) 选择 欢迎**... >** 管理用户,并浏览到"用户详细信息"。
	- d) 根据邮件安全设备网络安全设备的文件分析客户端 ID 找到"用户"帐户。
	- e) 为设备激活该"user"账户。

### <span id="page-10-0"></span>将设备与适用于端点的 **AMP** 控制台集成

您可以将您的设备与适用于端点的 AMP 控制台集成,并在适用于端点的 AMP 控制台中执行以下操 作:

- 创建一个简单的自定义检测列表。
- 将新的恶意文件 SHA 添加到简单的自定义检测列表中。
- 创建应用允许列表。
- 将新文件 SHA 添加到应用允许列表。
- 创建自定义策略。
- 将简单的自定义检测列表和应用允许列表附加到自定义策略中。
- 创建自定义组。
- 将自定义策略附加到自定义组。
- 将已注册的设备从默认组移动到自定义组。
- 查看特定文件 SHA 的文件轨迹详细信息。

要将您的设备与适用于端点的 AMP 控制台集成,您需要使用控制台注册您的设备。

集成后,当文件 SHA 发送到文件信誉服务器时,从文件信誉服务器获得的文件 SHA 判决被适用于 端点的 AMP 控制台中已用于同一文件 SHA 的判决覆盖。

如果文件 SHA 已标记为全局恶意,并且如果您将同一文件添加到适用于终端的 AMP 控制台中的阻 止列表中,则文件处置是恶意的。

"高级恶意软件保护"(Advanced Malware Protection) 报告页中包括新按类别划分的传入恶意软件文 件 **(Incoming Malware Files by Category)** 部分,以查看从适用于终端的 AMP 控制台收到的列入阻 止列表的文件 SHA 比例,这些文件 SHA 显示为自定义检测。在报告的"传入恶意软件威胁文 件"(Incoming Malware Threat Files) 部分中, 被列入阻止列表的文件 SHA 的威胁名称显示为简单自 定义检测 **(Simple Custom Detection)**。您可以单击报告的"更多详细信息"部分中的链接,以查看 在面向终端的 AMP 控制台中已列入阻止列表的文件 SHA 的文件轨迹详细信息。

#### 开始之前

确保您在适用于端点的AMP控制台中拥有具有管理访问权限的用户账户。有关如何创建适用于端点 的 AMP 控制台用户账户的更多详细信息,请联系 Cisco TAC。

[对于集群配置]在集群配置中,只能向面向终端的 AMP 控制台注册已登录的设备。如果您已在独立 模式下向面向终端的AMP控制台注册设备,请确保手动取消该设备的注册,然后您才能将其加入集 群。

请确保已启用和配置文件信誉过滤。请参阅[启用和配置文件信誉和分析服务](#page-6-0) ,了解如何启用和配置 文件信誉过滤。

#### 过程

- 步骤 **1** 依次选择安全服务 **(Security Services) >** 文件信誉和分析 **(File Reputation and Analysis)**。
- 步骤 **2** 单击编辑全局设置 **(Edit Global Settings)**。
- 步骤 3 在 Web 界面的"文件信誉和文件分析"(File Reputation and File Analysis) 页面中文件信誉的"高级 设置"(AdvancedSettings) 面板中,单击向面向终端的 **AMP** 注册设备 **(Register Appliance with AMP for Endpoints)**。

单击"使用适用于端点的 AMP 注册设备"(Register Appliance with AMP for Endpoints) 后,适用于端 点的 AMP 控制台登录页面将显示。

- 步骤 **4** 使用用户凭证登录到适用于端点的 AMP 控制台。
- 步骤 **5** 单击适用于端点的 AMP 授权页面中的允许 **(Allow)**以注册您的设备。

单击"允许"后,注册既已完成,并将您重定向至设备的"文件信誉和分析"页面。您的设备名称 将显示在"适用于端点的 AMP 控制台集成"(AMP for Endpoints Console Integration) 字段中。可以使 用设备名称自定义适用于端点的 AMP 控制台页面的设备设置。

#### 下一步做什么

#### 后续步骤:

• 您可以转到适用于端点的 AMP 控制台页面的"账户" > "应用程序"部分, 以验证是否使用适 用于端点的 AMP 注册了您的设备。您的设备名称将显示在适用于端点的 AMP 控制台页面的 "应用程序"部分。

- 注册后, 您的设备将被添加到默认组(审核组)中, 该组被附加了默认策略(网络策略)。默 认策略包含添加到阻止列表或允许列表的文件 SHA。如果要自定义设备的适用于终端的 AMP 设置,并添加自己的阻止列表或允许列表文件SHA,请参阅<https://console.amp.cisco.com/docs>中 适用于终端的 AMP 用户文档。
- 确保"文件信誉设置"(File Reputation Settings) 页面中的"文件信誉客户端 ID"(File Reputation Client ID) 值与"面向终端的 AMP"(AMP for Endpoints) 控制台门户中注册设备的"设备 GUID"(DeviceGUID)值相同。如果值不同,则设备与面向终端的AMP的集成将无法在计算机 或集群级别正常工作。您需要注销并重新注册设备,才能使用面向终端的 AMP 功能。
- 要从适用于端点的 AMP 控制台中注销设备连接,可以在设备的"文件信誉"(File Reputation) 部分的"高级设置"(Advanced Settings) 中单击取消注册 **(Deregister)**,否则您需要转到 <https://console.amp.cisco.com/>上的适用于端点的 AMP 控制台页面。有关更多信息,请参阅 <https://console.amp.cisco.com/docs>的面适用于端点的 AMP 用户文档。

将文件信誉服务器更改为其他数据中心时,您的设备将自动从适用于端点的AMP注销。使用为文件 信誉服务器选定的相同数据中心,使用适用于端点的 AMP 控制台重新注册设备。 注释

 $\mathscr{D}$ 

如果您在集群级别更改了文件信誉服务器,则登录的设备将自动从面向终端的 AMP 控制台取消注 册。确保取消注册集群中的所有其他计算机。您必须使用为文件信誉服务器选择的同一数据中心向 面向终端的 AMP 控制台重新注册所有设备 注释

 $\label{eq:1} \bigotimes_{\mathbb{Z}}% {\textstyle\bigoplus_{\mathbb{Z}}% {\textstyle\bigoplus_{\mathbb{Z}}}} \mathbb{Z}^{\textstyle\bigoplus_{\mathbb{Z}}% {\textstyle\bigoplus_{\mathbb{Z}}}} \mathbb{Z}^{\textstyle\bigoplus_{\mathbb{Z}}% {\textstyle\bigoplus_{\mathbb{Z}}% {\textstyle\bigoplus_{\mathbb{Z}}}} \mathbb{Z}^{\textstyle\bigoplus_{\mathbb{Z}}% {\textstyle\bigoplus_{\mathbb{Z}}% {\textstyle\bigoplus_{\mathbb{Z}}}} \mathbb{Z}^{\textstyle\bigoplus_{\mathbb{Z}}% {\textstyle\bigoplus_{$ 

如果恶意文件 SHA 得到了一个安全的判决,请验证相同的文件 SHA 是否列入了适用于终端的 AMP 控制台的允许列表中。 注释

## 重要提示!文件分析设置所需的更改

如果计划使用新的公共云文件分析服务,请务必阅读以下说明以保持数据中心隔离:

- 新文件分析服务器中不保留现有的设备分组信息。您必须在新文件分析服务器上对设备重新分 组。
- 隔离到文件分析隔离区的邮件将会被保留到保留期。隔离区保留期过后,邮件将从文件分析隔 离区中删除,并由 AMP 引擎重新扫描。然后,将该文件上传到新的文件分析服务器以进行分 析,但不会再次将该邮件发送到文件分析隔离区。

有关详细信息,请参考《思科 AMP 威胁网格》文档: [http://www.cisco.com/c/en/us/support/security/amp-threat-grid-appliances/products-installation-guides](http://www.cisco.com/c/en/us/support/security/amp-threat-grid-appliances/products-installation-guides%20-list.html) [-list.html](http://www.cisco.com/c/en/us/support/security/amp-threat-grid-appliances/products-installation-guides%20-list.html)。

## <span id="page-13-0"></span>(仅公共云文件分析服务)配置设备组

对于发自组织内任意设备的待分析文件,为了允许组织内的所有内容安全设备可以在云中查看这些 文件的文件分析结果详细信息,您需要将所有设备加入到同一设备组。

 $\mathscr{D}_{\mathscr{A}}$ 

**Note** 可以在计算机级别配置设备组。无法在集群级别配置设备组。

#### **Procedure**

- 步骤 **1** 选择安全服务 **(Security Services) >** 文件信誉和分析 **(File Reputation and Analysis)**。
- 步骤 **2** 在"用于文件分析云报告的设备分组"(Appliance Grouping forFile Analysis Cloud Reporting) 部分中, 输入文件分析组 ID。
	- 如果这是要添加到组中的第一个设备,请为该组提供有用的标识符。
	- 此 ID 区分大小写, 并且不能包含空格。
	- 提供的ID在将要共享有关上传以供分析的文件的数据的所有设备上必须相同。但在后续组设备 上,不会验证该 ID。
	- 如果未正确输入组 ID 或出于任何其它原因需要对其进行更改,则必须向 Cisco TAC 提交请求。
	- 此更改会立即生效;它不需要"确认"(Commit)。
	- 该组中的所有设备都必须配置为在云中使用相同的文件分析服务器。
	- 一台设备只能属于一个组。
	- 您可以随时将设备添加到组,但是只能添加一次。

步骤 **3** 单击立即分组 **(Group Now)**。

#### 哪些设备在分析组中?

#### **Procedure**

步骤 **1** 选择安全服务 **(Security Services) >** 文件信誉和分析 **(File Reputation and Analysis)**。 步骤 **2** 在"用于文件分析云报告的设备分组"部分中,单击查看设备 **(View Appliances)** 。 步骤 **3** 要查看特定设备的文件分析客户端 **ID (File Analysis Client ID)**,请查看以下位置:

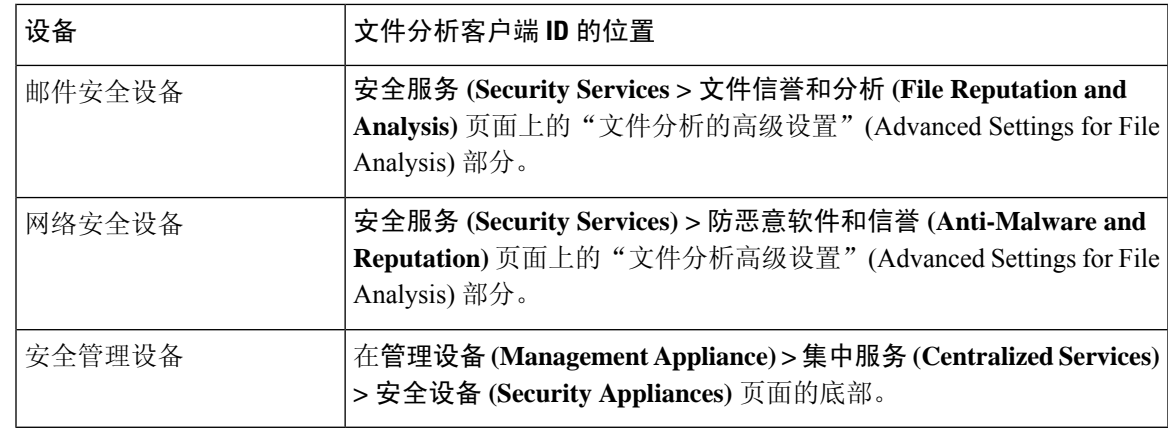

## <span id="page-14-0"></span>配置用于文件信誉扫描和文件分析的邮件策略

#### **Procedure**

- 步骤 **1** 依次选择邮件策略 **(Mail Policies) >** 传入邮件策略 **(Incoming Mail Policies)** 或邮件策略 **(Mail Policies) >** 传出邮件策略 **(Outgoing Mail Policies)**(如果适用)。
- 步骤 **2** 单击邮件策略的高级恶意软件保护 **(Advanced Malware Protection)** 列中的链接进行修改。

步骤 **3** 选择选项。

- 如果没有本地思科 AMP Threat Grid 设备, 并且不希望将文件发送至云(例如出于机密性原因), 请取消选中启用文件分析 **(Enable File Analysis)**。
- 如果附件被视为"不可扫描",则选择设备必须执行的操作。当设备因以下原因不可扫描文件 时,附件被视为"不可扫描":
	- 邮件错误:
		- 受密码保护的存档或压缩文件
		- 存在 RFC 违规的邮件。
		- 包含 200 个以上子文件的邮件
		- 包含五个以上嵌套级别的子文件的邮件
		- 提取失败的邮件
	- 速率限制 文件分析服务器未扫描文件,因为设备已达到文件上传限制。
	- **AMP** 服务不可用:
		- 文件信誉服务不可用。
		- 文件分析服务不可用。
- 文件信誉查询超时
- 文件上传查询超时
- 您可以对 AMP 引擎未扫描的邮件配置下列任一邮件处理操作:
	- 删除邮件
	- 原样传送邮件
	- 将邮件发送到策略隔离区
- 如果选择传递邮件, 请选择以下附加操作:
	- 是否将原始邮件存档。存档消息作为 mbox 格式日志文件存储在设备上的 amparchive 目录 中。需要预配置的 AMP 存档 (amparchive) 日志订用。
	- •是否通过修改消息主题警告最终用户,例如 [WARNING: ATTACHMENT(S) MAY CONTAIN MALWARE]。
	- 是否添加自定义报头,以向管理员提供精细控制。
	- 是否修改邮件收件人, 使邮件传送至其他地址。单击"是"(Yes), 并输入新的收件人地址。
	- 是否将不可扫描的邮件发送到备用目标主机。单击"是"(Yes), 并输入备用IP地址或主机 名。
- 如果选择将邮件发送到策略隔离区,请选择以下附加操作:
	- 是否从下拉列表中选择策略隔离区。当标记为隔离时,邮件到达邮件管道的末尾时,将放 置在隔离区中,并由邮件管道中的所有其他引擎进行扫描。
	- 是否将原始邮件存档。存档消息作为 mbox 格式日志文件存储在设备上的 amparchive 目录 中。需要预配置的 AMP 存档 (amparchive) 日志订用。
	- 是否通过修改消息主题警告最终用户, 例如 [WARNING: ATTACHMENT(S) MAY CONTAIN MALWARE]。
	- 是否添加自定义报头,以向管理员提供精细控制。
- 如果附件被视为"恶意"(Malicious), 则选择 AsyncOS 必须执行的操作。以下选项
	- 是发送还是丢弃消息。
	- 是否将原始邮件存档。存档消息作为 mbox 格式日志文件存储在设备上的 amparchive 目录 中。需要预配置的 AMP 存档 (amparchive) 日志订用。
	- 删除恶意软件附件后是否发送消息。
	- 是否通过修改邮件主题来警告最终用户,例如,[警告:在附件中检测到恶意软件]。
	- 是否添加自定义报头,以向管理员提供精细控制。
	- 是否修改邮件收件人,使邮件传送至其他地址。单击是 **(Yes)**,并输入新的收件人地址。
- 是否将恶意邮件发送到备用目标主机。单击是 **(Yes)**,并输入备用 IP 地址或主机名。
- 选择附件被发送进行文件分析时 AsyncOS 必须执行的操作。以下选项
	- 传送还是隔离邮件。
	- 是否将原始邮件存档。存档消息作为 mbox 格式日志文件存储在设备上的 amparchive 目录 中。需要预配置的 AMP 存档 (amparchive) 日志订用。
	- 是否通过修改邮件主题来警告最终用户,例如,"[警告:附件可能包含恶意软件]"。
	- 是否添加自定义报头,以向管理员提供精细控制。
	- 是否修改邮件收件人,使邮件传送至其他地址。单击是 **(Yes)**,并输入新的收件人地址。
	- 是否将发送进行文件分析的邮件发送到备用目标主机。单击是 **(Yes)**,并输入备用 IP 地址 或主机名。
- (仅用于传入邮件策略)配置当威胁判决更改为恶意时, 对发送给最终用户的邮件将执行的补 救操作。选择"启用邮箱自动补救"并选择下列操作之一:
	- 转发到某个邮件地址。选择此选项可将包含恶意附件的邮件转发给指定用户,例如邮件管 理员。
	- 删除邮件。选择此选项可从最终用户的邮箱中永久删除包含恶意附件的邮件。
	- 转发到邮件地址并删除该邮件。选择此选项可将包含恶意附件的邮件转发给指定用户(例 如邮件管理员),并从最终用户的邮箱中永久删除该邮件。
		- 由于 Office 365 服务不支持删除这些文件夹中的邮件,因此无法删除来自某些文 件夹(例如,已删除邮件)的邮件。 **Note**
	- Important 在配置"邮箱自动补救"设置之前, 请查看 [补救邮箱中的邮件](b_ESA_Admin_Guide_ces_14-0-1_chapter25.pdf#nameddest=unique_588)

步骤 **4** 提交并确认更改。

## <span id="page-16-0"></span>隔离附件送交分析的邮件

您可以将设备配置为隔离送交分析的文件,而不是立即将它们释放至工作队列。从隔离区释放后, 重新扫描隔离的邮件及其附件。如果在文件分析结果可用于信誉扫描程序后释放邮件,将在重新扫 描过程中捕获任何已识别的威胁。

#### **Procedure**

步骤 **1** 依次选择邮件策略 **(Mail Policies) >** 传入邮件策略 **(Incoming Mail Policies)** 或邮件策略 **(Mail Policies) >** 传出邮件策略 **(Outgoing Mail Policies)**(如果适用)。

步骤 **2** 单击邮件策略的高级恶意软件保护 **(Advanced Malware Protection)** 列中的链接进行修改。

步骤 3 在"文件分析待定的邮件"(Messsages with File Analysis Pending) 部分下面,从"应用于邮件的操 作"( Action Applied to Message) 下拉列表中选择隔离。

隔离的邮件存储在文件分析隔离区中。请参阅[使用文件分析隔离区](#page-17-0), on page 18。

- 步骤 **4** (可选)在"文件分析待处理的邮件"(Messages withFile AnalysisPending)部分下,选择以下选项:
	- 是否将原始邮件存档。存档消息作为 mbox 格式日志文件存储在设备上的 amparchive 目录中。 需要预配置的 AMP 存档 (amparchive) 日志订用。
	- •是否通过修改邮件主题来警告最终用户,例如,"[警告: 附件可能包含恶意软件]"。
	- •在从设备传送最终邮件时,是否丢弃文件分析判定为待处理的附件。默认选项为"否"(No)
	- 是否添加自定义报头,以向管理员提供精细控制。
	- 仅当从隔离区释放邮件而非将该邮件发送到隔离区时,步骤4中提到的上述操作才会适用: **Note**
		- 存档原始邮件。
		- 修改邮件主题。
		- 添加自定义信头。

步骤 **5** 提交并确认更改。

**What to do next**

#### 相关主题

[使用文件分析隔离区](#page-17-0), on page 18

## <span id="page-17-1"></span><span id="page-17-0"></span>使用文件分析隔离区

- [编辑文件分析隔离区设置](#page-17-1), on page 18
- [手动处理文件分析隔离区中的邮件](#page-19-2), on page 20

#### 编辑文件分析隔离区设置

**Procedure**

- 步骤 **1** 选择监控 **(Monitoring) >** 策略、病毒和病毒爆发隔离区 **(Policy, Virus, and Outbreak Quarantines)**。
- 步骤 **2** 单击文件分析 **(File Analysis)** 隔离区链接。
- 步骤 **3** 指定保留期。

不建议更改为有别于默认值(1小时)的值。

步骤 **4** 请指定保留期经过后 AsyncOS 必须采取的默认操作。

- 步骤 **5** 如果您不希望在指定的保留期结束之前处理此隔离区中的邮件,即使隔离区磁盘空间已满也如此, 请取消选择通过在空间溢出后对邮件应用默认操作来释放空间 **(Free up space by applying default action on messages upon space overflow)**。
- 步骤 **6** 如果选择释放作为默认操作,则可以根据情况指定要应用于在保留期之前释放的邮件的其他操作:

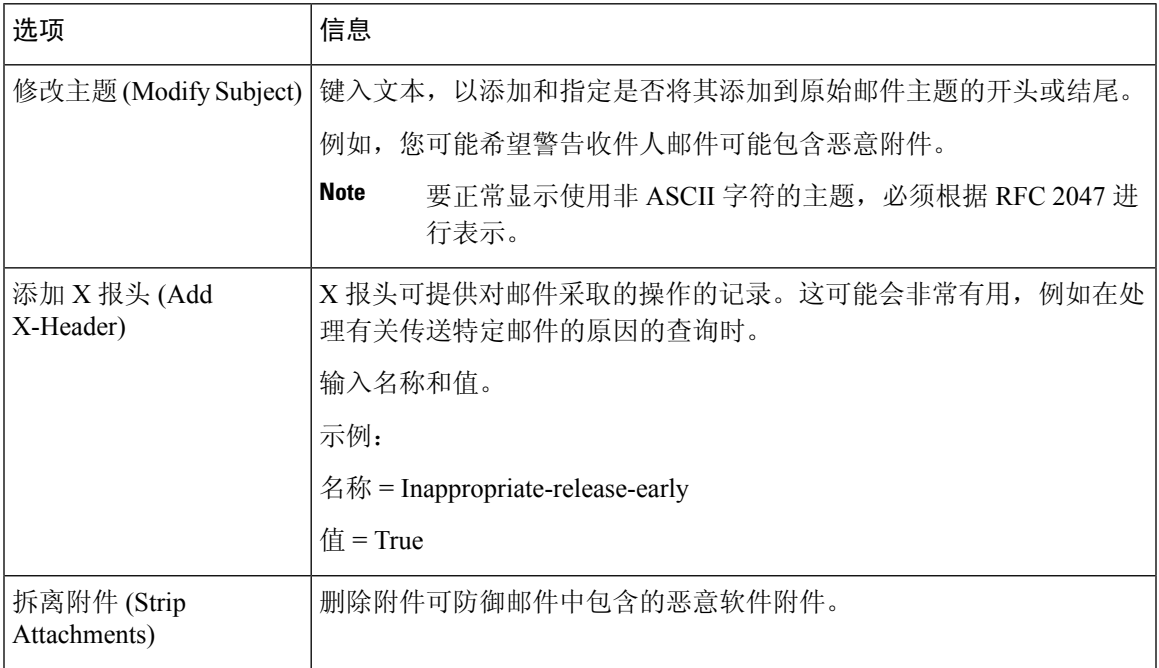

步骤 **7** 指定可以访问此隔离区的用户:

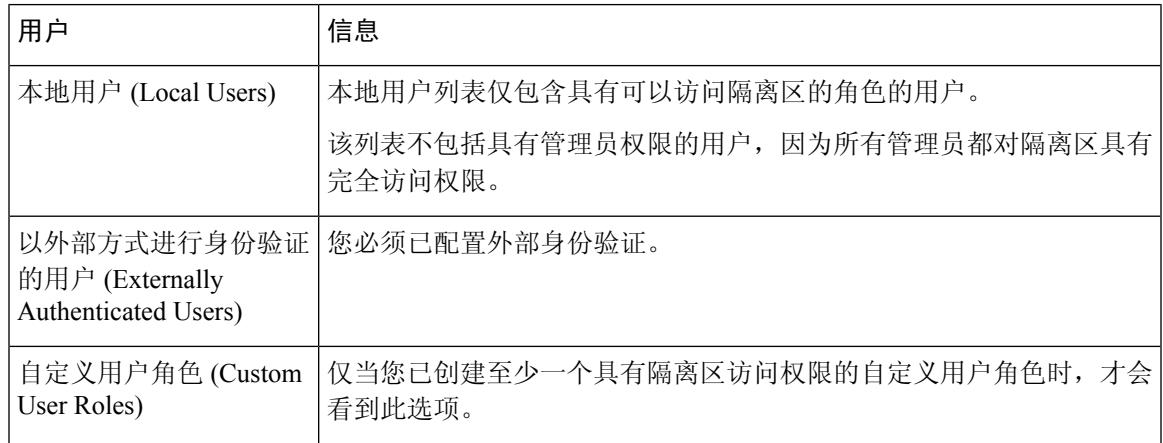

步骤 **8** 提交并确认更改。

### <span id="page-19-2"></span>手动处理文件分析隔离区中的邮件

#### **Procedure**

步骤 **1** 选择监控 **(Monitoring) >** 策略、病毒和病毒爆发隔离区 **(Policy, Virus, and Outbreak Quarantines)**。 步骤 **2** 在文件分析隔离区的对应行中,单击表的"邮件" (Messages) 列中的蓝色数字。 步骤 **3** 根据要求,对邮件执行以下操作:

- 删除
- 释放
- 延迟从隔离区计划退出
- 将邮件副本发送到您指定的邮件地址

## <span id="page-19-1"></span><span id="page-19-0"></span>集中文件分析隔离区

有关集中文件分析隔离的信息, 请参阅 Cisco 电子邮件安全装置指南 中的 "集中策略、病毒和爆发隔 离" 一章。

## 文件信誉和分析 **X** 报头

可以使用 X 报头标记具有消息处理步骤操作和结果的消息。可以在邮件策略中利用 X 报头对消息进 行标记,然后使用内容过滤器选择这些消息的处理选项和最终操作。

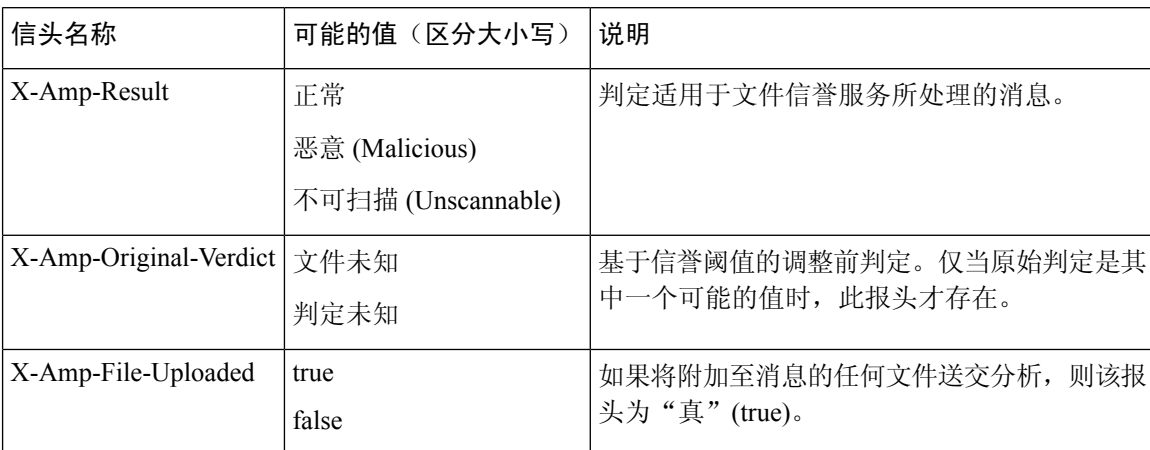

值区分大小写。

### <span id="page-20-1"></span>向最终用户发送有关已丢弃消息或附件的通知

当基于文件信誉扫描丢弃可疑附件或其父消息时,要向最终用户发送通知,则使用 X 报头或自定义 报头和内容过滤器。

## <span id="page-20-2"></span>高级恶意软件防护和集群

如果使用集中管理,则可以启用集群、组和计算机级别的高级恶意软件防护和邮件策略。

必须在计算机级别添加功能密钥。

不应在群集级别配置设备组。

## <span id="page-20-0"></span>确保接收有关高级恶意软件防护问题的警报

确保设备配置为向您发送与高级恶意软包含相关的警报。

当出现以下情况时,您将收到警报:

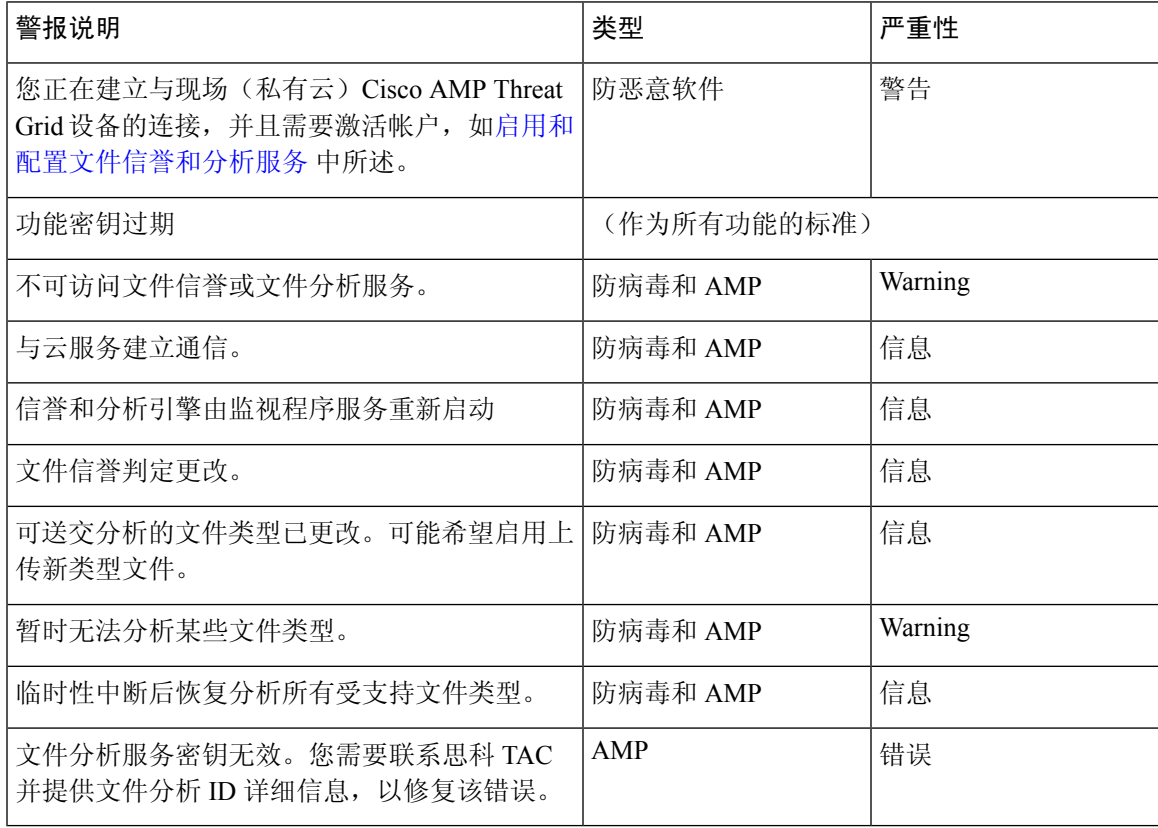

#### 相关主题

- [有关无法连接至文件信誉或文件分析服务器的若干警报](#page-25-0) , on page 26
- [在文件威胁判定更改时采取操作](#page-24-0) , on page 25

## <span id="page-21-1"></span>配置高级恶意软件防护功能的集中报告

如果您将在安全管理设备上集中报告,请参阅管理设备的联机帮助或用户指南的邮件报告章节中"高 级恶意软件防护"部分中的重要配置要求。

# <span id="page-21-0"></span>文件信誉和文件分析报告与跟踪

- 通过 SHA-256 [散列标识文件](#page-21-2) , on page 22
- #unique 864
- [查看其他报告中的文件信誉过滤数据](#page-23-0) , on page 24
- [关于邮件跟踪和高级恶意软件保护功能](#page-23-1) , on page 24

## <span id="page-21-2"></span>通过 **SHA-256** 散列标识文件

由于文件名很容易更改,因此设备会使用安全散列算法 (SHA-256) 为每个文件生成标识符。如果设 备处理具有不同名称的同一文件,所有实例被识别为相同的 SHA-256。如果多个设备处理相同的文 件, 则该文件的所有实例都具有相同的 SHA-256 标识符。

在大多数报告中,文件按其 SHA-256 值列出(采用缩写格式

Ι

# 文件信誉和文件分析报告页面

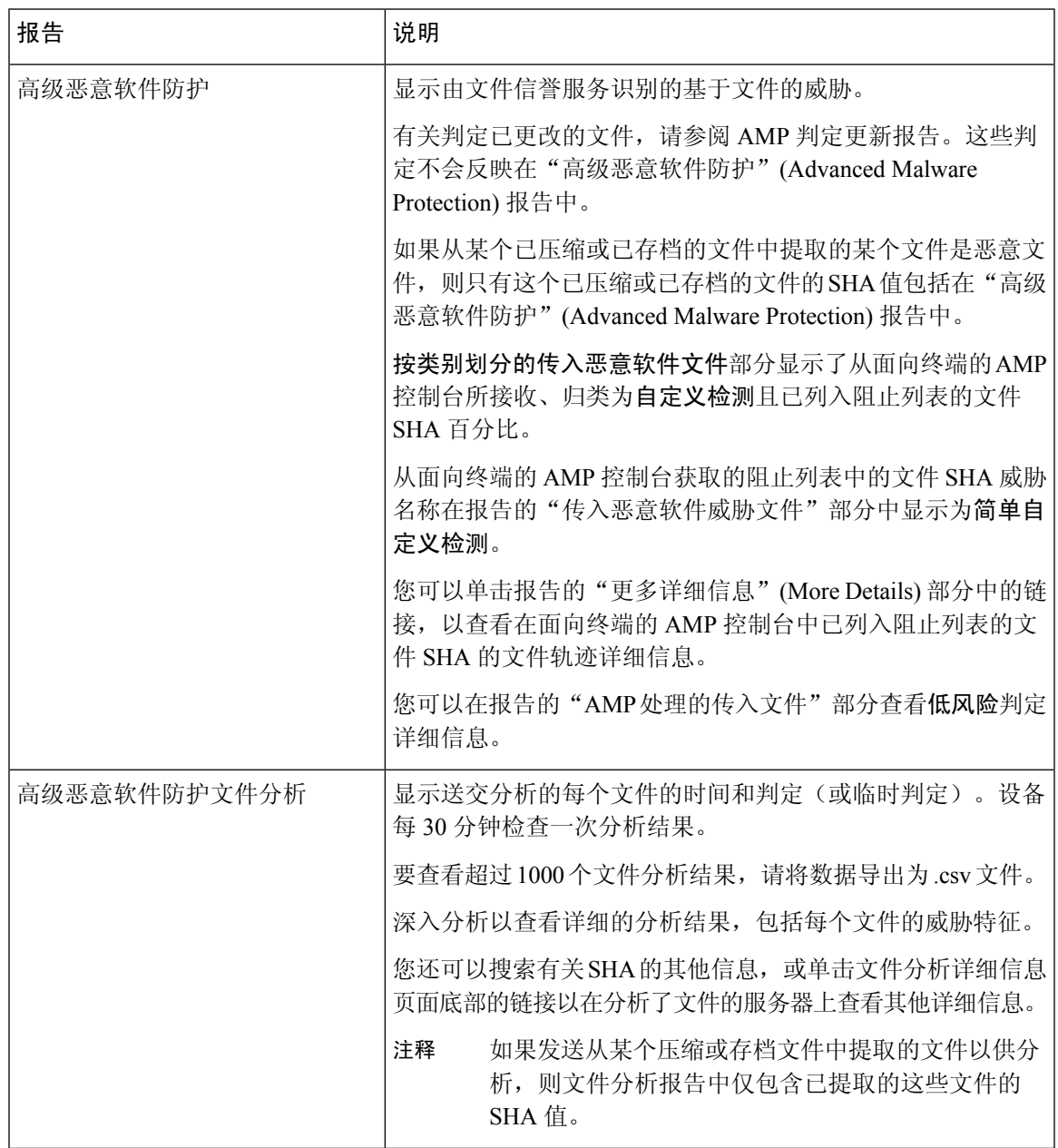

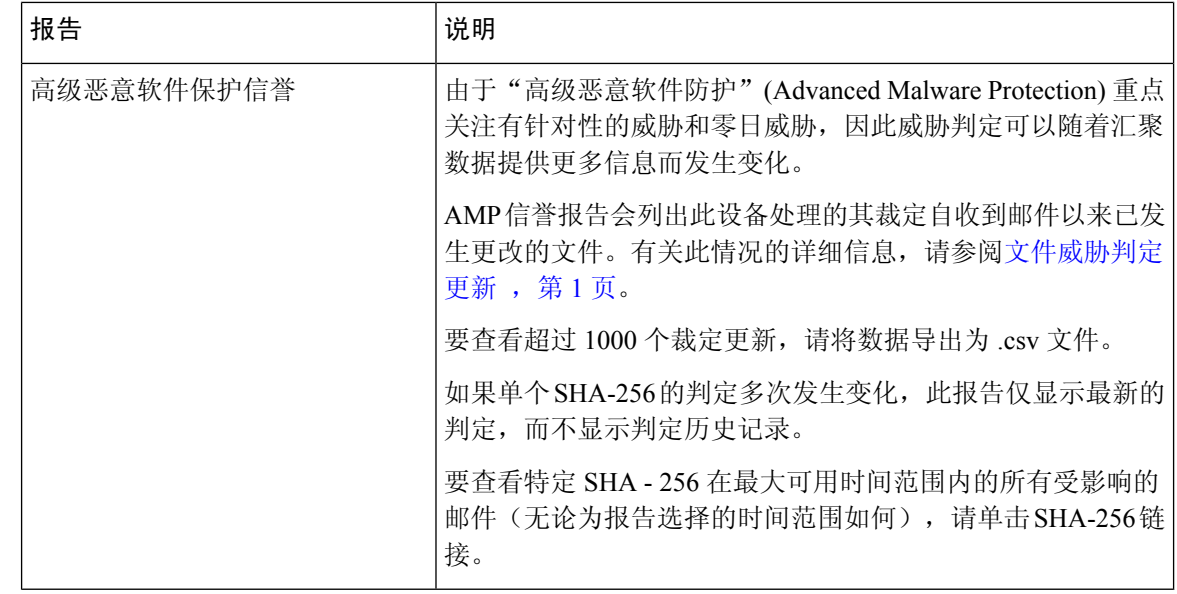

## <span id="page-23-1"></span><span id="page-23-0"></span>查看其他报告中的文件信誉过滤数据

用于文件信誉和分析的数据会在其他相关的报告中提供。默认情况下, "被高级恶意软件防护检 测"(Blocked by Detected by Advanced Malware Protection) 列在适用报告中可能被隐藏。要显示其他 列,请单击表格下方的"列"(Columns)链接。

## 关于邮件跟踪和高级恶意软件保护功能

- 在"邮件跟踪"(Web Message Tracking) 中搜索文件威胁信息时,请注意以下几点:
	- 要搜索文件信誉服务找到的恶意文件,请在积极的高级恶意软件保护 **(Advanced Malware Protection Positive)**。
	- "邮件跟踪"(Web Message Tracking) 仅包括处理事务邮件时返回的文件信誉处理和原始文件信 誉判定的相关信息。例如,如果最初发现文件是干净的,然后判定更新发现文件是恶意的,则 在跟踪结果中仅显示干净判定。

在"邮件跟踪"(Message Tracking)详细信息的"处理详细信息"(Processing Details)部分显示:

- 邮件中每个附件的 SHA-256;
- 邮件的整体最终高级恶意软件防护判定,以及
- 发现包含恶意软件的任何附件。
- 判定更新仅在 AMP 判定更新报告中可用。"邮件跟踪"(Web Message Tracking) 中的原始邮件 详细信息不会随着判定变化而更新。要查看涉及特定文件邮件(具有特定附件)的事务,请单 击判定更新报告中的 SHA-256。
- 有关文件分析的信息(包括分析结果以及是否发送文件进行分析)仅在文件分析报告中可用。

有关所分析的文件的其他信息,可从云端或现场文件分析服务器获取。要查看文件的任何可用 文件分析信息,请依次选择报告 **(Reporting)** 监控 **(Monitor) >** 文件分析 **(File Analysis)**,然后输 入 SHA-256 搜索文件或。如果文件分析服务已分析任何源中的文件,则可以查看详细信息。系 统仅会为已分析的文件的结果。

如果设备处理了送交分析的某个文件的后续实例,这些实例将显示在"邮件跟踪"(WebMessage Tracking) 搜索结果中。

# <span id="page-24-0"></span>在文件威胁判定更改时采取操作

#### **Procedure**

- 步骤 **1** 查看"AMP 判定更新"(AMP Verdict Updates) 报告。
- 步骤 **2** 单击相关的SHA-256链接查看所有事务的Web消息跟踪数据,这些事务涉及包含最终用户的文件。
- 步骤 **3** 使用跟踪数据标识可能已危及用户、违规中所涉及的文件名等信息以及文件发件人。
- 步骤 **4** 检查"文件分析"(File Analysis)报告查看是否将该SHA-256送交分析,以更详细地了解文件威胁行 为。

**What to do next**

相关主题

[文件威胁判定更新](#page-0-1) , on page 1

# <span id="page-24-1"></span>故障排除文件信誉和分析

- [日志文件](#page-24-2) , on page 25
- [使用跟踪](#page-25-1) , on page 26
- [有关无法连接至文件信誉或文件分析服务器的若干警报](#page-25-0) , on page 26
- API [密钥错误\(本地文件分析\)](#page-25-2) , on page 26
- [未按预期上传文件](#page-26-0) , on page 27
- [有关可送交分析的文件类型警报](#page-26-1) , on page 27

## <span id="page-24-2"></span>日志文件

在日志中:

- AMP 和 amp 是指文件信誉服务或引擎。
- Retrospective 是指判定更新。
- VRT 和 sandboxing 是指文件分析服务。

有关高级恶意软件保护(包括文件分析)的信息会记录在 AMP 引擎日志。 文件信誉过滤和分析事件记录在 AMP 引擎日志和邮件日志中。

在日志消息"文件信誉查询收到的响应"中, "上传操作"的可能值为:

- 1:发送。在这种情况下,您必须发送文件进行文件分析。
- 2:不发送。在这种情况下,您不会发送文件进行文件分析。
- 3:仅发送元数据。在这种情况下,您只会发送元数据,而不会发送文件分析的整个文件。
- 0:无操作。在这种情况下,不需要进行任何其他操作。

对于邮件日志中的"Disposition":

- 1: 未检测到恶意软件, 或假定为正常(视为正常)
- 2:正常
- 3:恶意软件

Spyname 是威胁名称。

### <span id="page-25-1"></span><span id="page-25-0"></span>使用跟踪

跟踪不可用于文件信誉过滤和分析功能。相反,从贵组织外的账户发送测试邮件。

### 有关无法连接至文件信誉或文件分析服务器的若干警报

问题

您会收到有关在云中无法连接至文件信誉或分析服务的若干警报。(单个警报可能仅表示瞬态问 题。)

#### 解决方案

- 确保已满[足与文件信誉和分析服务通信的要求](#page-4-1) , on page 5中的要求。
- 检查可能阻止设备与云服务进行通信的网络问题。
- 增加查询超时值:

选择安全服务 **(Security Services) >** 文件信誉和分析 **(File Reputation and Analysis)**。"查询超 时"值出现在"高级"(Advanced) 设置区域中。

## <span id="page-25-2"></span>**API** 密钥错误(本地文件分析)

#### 问题

您在尝试查看"文件分析"报告详细信息时收到 API 密钥警告, 或者 邮件安全设备网络安全设备无 法连接到 AMP Threat Grid 服务器以上传要分析的文件。

解决方案

发生此错误的原因是您更改了 AMP Threat Grid 服务器的主机名,并且正在使用来自该 AMP Threat Grid 服务器的自签证书,但在其他情况下也可能会发生此错误。解决问题:

- 从拥有新主机名的 AMP Threat Grid 设备生成新证书。
- 将新证书上传到Upload the new certificate to the网络安全设备。
- •在 AMP Threat Grid 设备上重置 API 密钥。有关说明,请参阅 AMP Threat Grid 设备的在线帮 助。

#### 相关主题

• [启用和配置文件信誉和分析服务](#page-6-0)

## <span id="page-26-0"></span>未按预期上传文件

#### 问题

未按预期评估或分析文件。无警报或明显错误。

#### 解决方案

请考虑以下方面:

• 该文件可能已由另一设备送交分析,因此已存在于文件分析服务器上,或存在于正在处理该文 件的设备的缓存中。

### <span id="page-26-1"></span>有关可送交分析的文件类型警报

#### 问题

您会收到有关可送交文件分析的文件类型严重性信息警报。

#### 解决方案

受支持文件类型更改或检查设备以查看受支持的文件类型时,发送该警报。这可能会出现于:

- 您或其他管理员更改选作分析的文件类型时。
- 基于云服务可用性受支持文件类型暂时改变。在这种情况下,将尽快恢复设备上选定的文件类 型支持。两个过程均是动态的,您无需进行任何操作。
- 设备重新启动,例如作为 AsyncOS 升级的一部分。

 $\mathbf I$ 

文件信誉过滤和文件分析: